## **Panduan Membuka Gmail Melalui Aplikasi Outlook Versi 2016 ke Bawah**

Karena adanya perubahan kebijakan keamanan dari Google, maka untuk membuka Gmail harus menggunakan **Sandi Aplikasi** (*App Passwords*) terutama untuk aplikasi versi lama yang autentikasinya secara natif tidak terintergrasi dengan SSO Google. Sandi aplikasi adalah kode sandi 16 digit yang memberikan izin pada aplikasi non-Google atau perangkat untuk mengakses Akun Google Anda. Sandi Aplikasi hanya dapat digunakan dengan akun yang mengaktifkan **Verifikasi 2 Langkah** (*2-Step Verification*). Untuk panduannya silahkan merujuk pada **Panduan Mengaktifkan Verifikasi 2 Langkah Dan Membuat Sandi Aplikasi Pada Akun Google** yang tersedia di website bits.ub.ac.id.

Untuk panduan memasukkan akun Gmail ke Outlook versi 2016 ke bawah secara manual bisa dilihat pada panduan berikut.

## A. Cara Memasukkan Akun Gmail ke Outlook 2016 Secara Manual

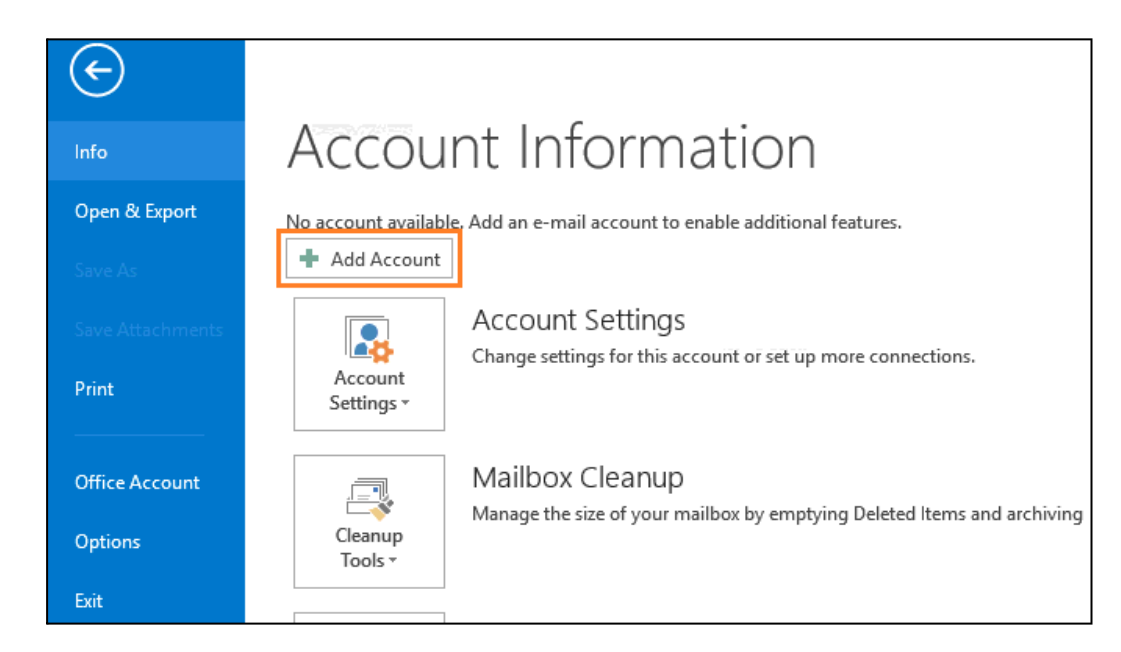

1. Dari Microsoft Outlook, klik *File* > *Info* > *Add Account*

2. Pilih *manual setup or additional server types* dan klik *Next*.

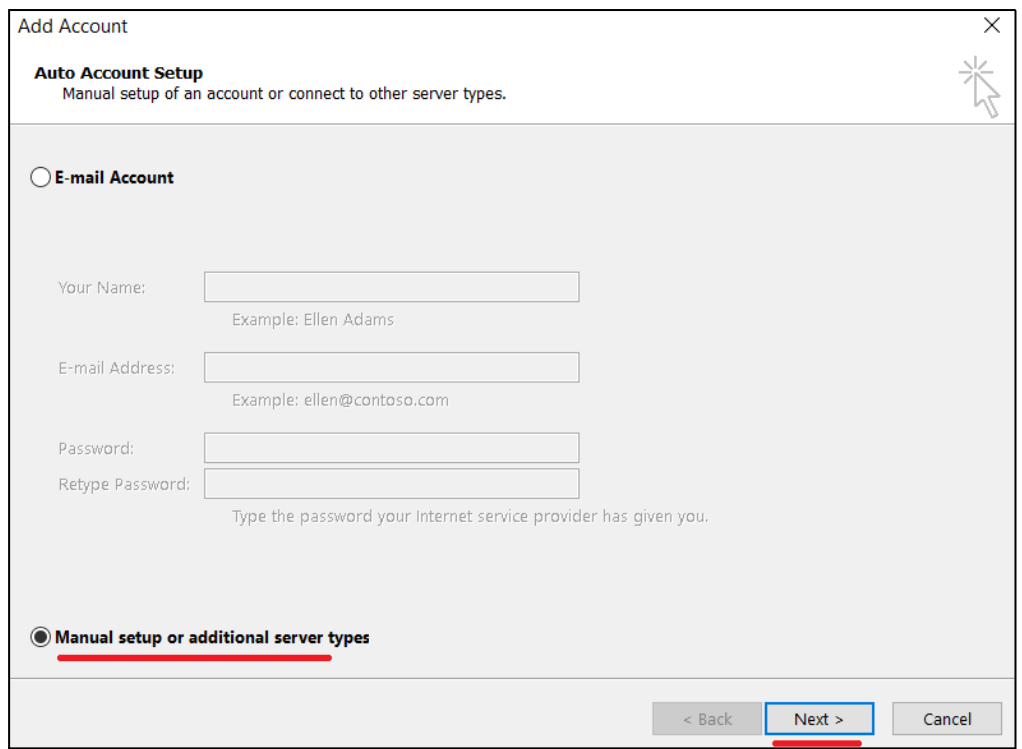

3. Pilih *POP or IMAP*, dan klik *Next*.

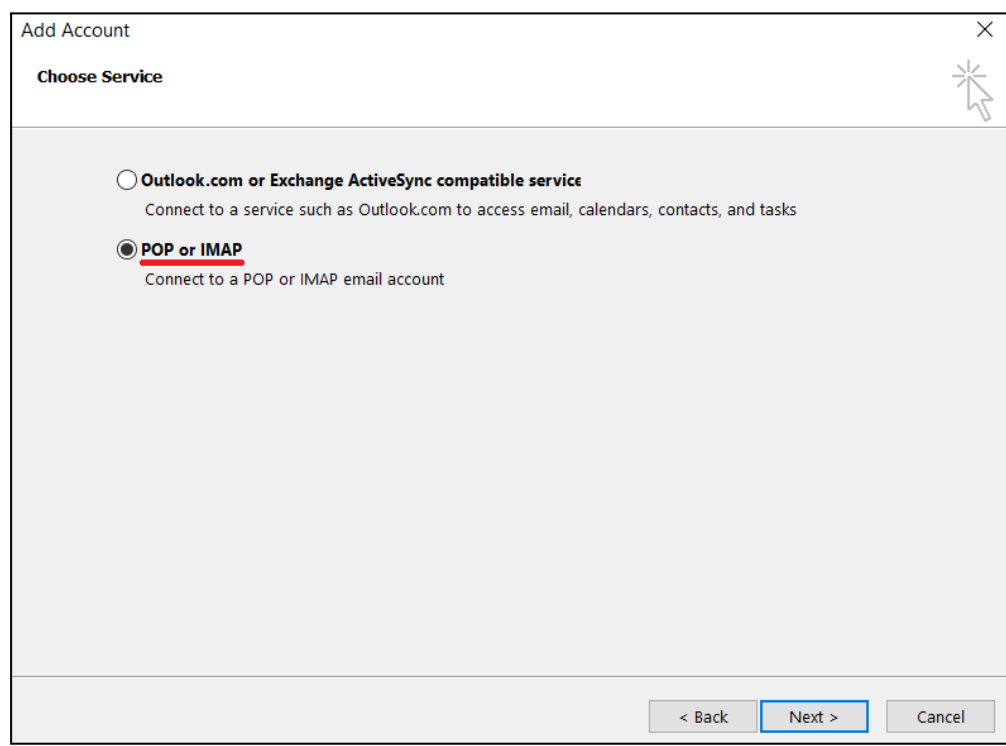

4. Kemudian isi nama, *e-mail address*, dan *account type* pilih **IMAP**, masukkan *incoming mail server* dengan **imap.gmail.com**, dan *outgoing mail server (SMTP)* dengan **smtp.gmail.com**, serta masukkan akun Gmail Anda beserta **sandi aplikasi**. Selanjutnya klik *More Setting* untuk pengaturan lebih lanjut.

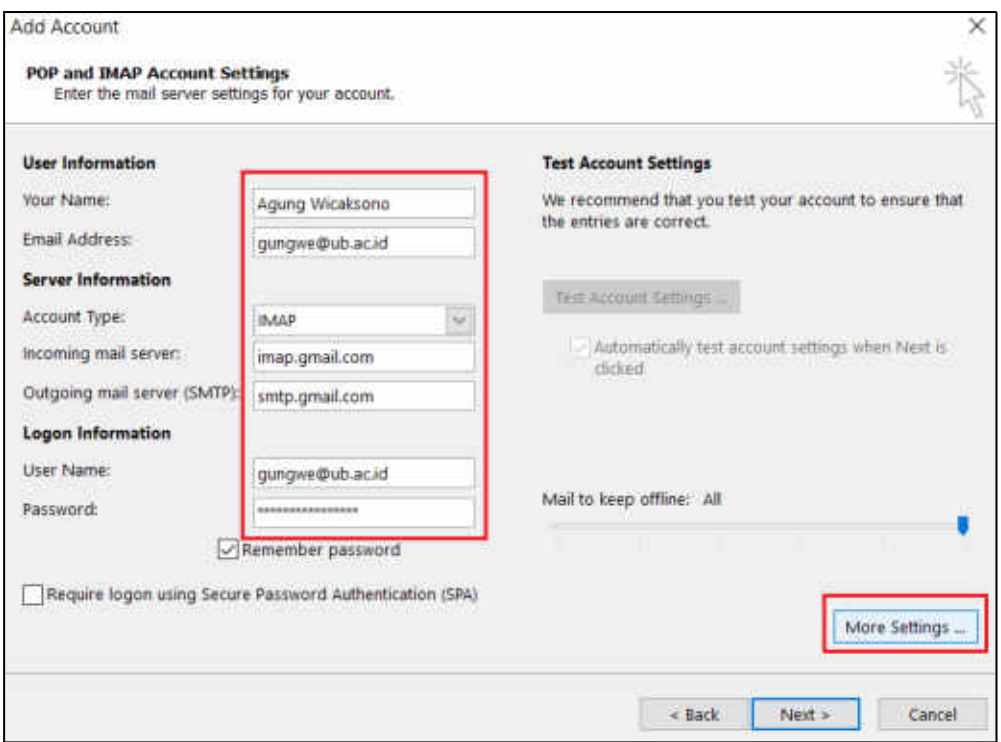

5. Pada *outgoing server*, beri centang di *use outgoing server (SMTP) requires authentication*, dan pilih *use same settings as my incoming mail server*.

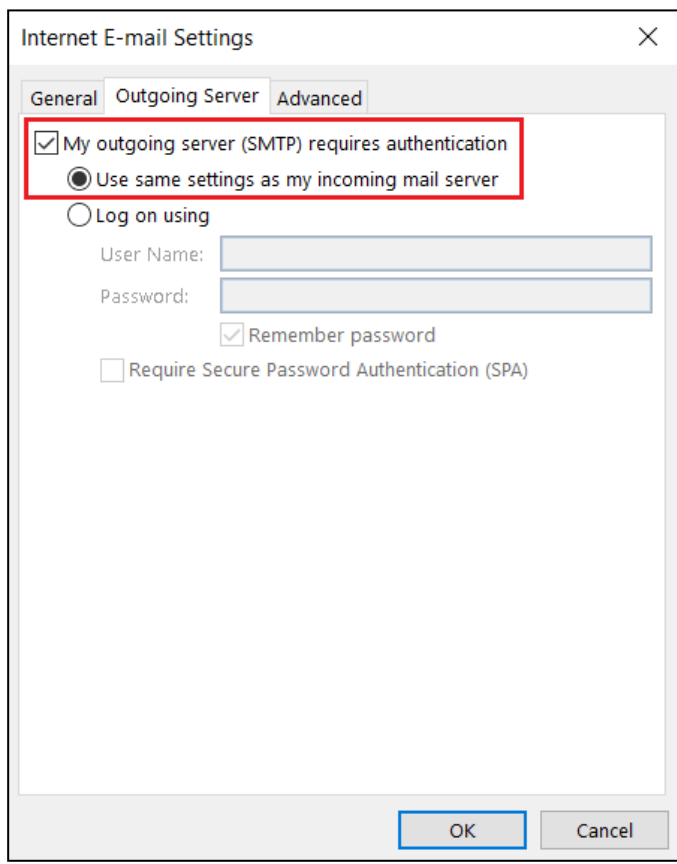

6. Pada *advanced*, masukkan angka **993** pada *incoming server (IMAP)*, pilih **SSL** pada *use the following type of encrypted connection*, masukkan angka **465** pada *outgoing server* (SMTP), dan pilih **SSL** juga pada enkripsi koneksinya. Kemudian klik **OK**.

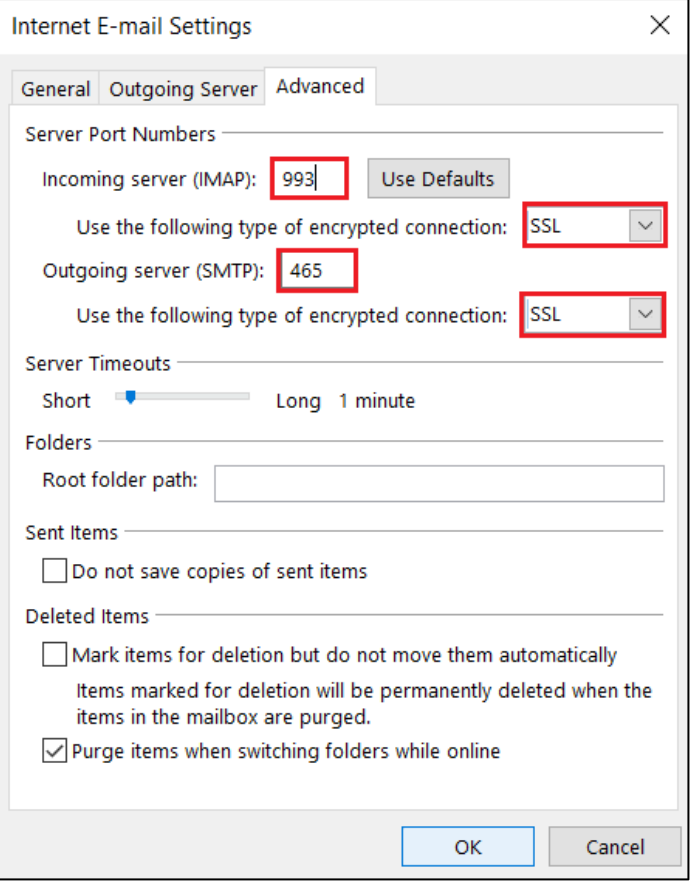

7. Selanjutnya pilih *Next* untuk melanjutkan.

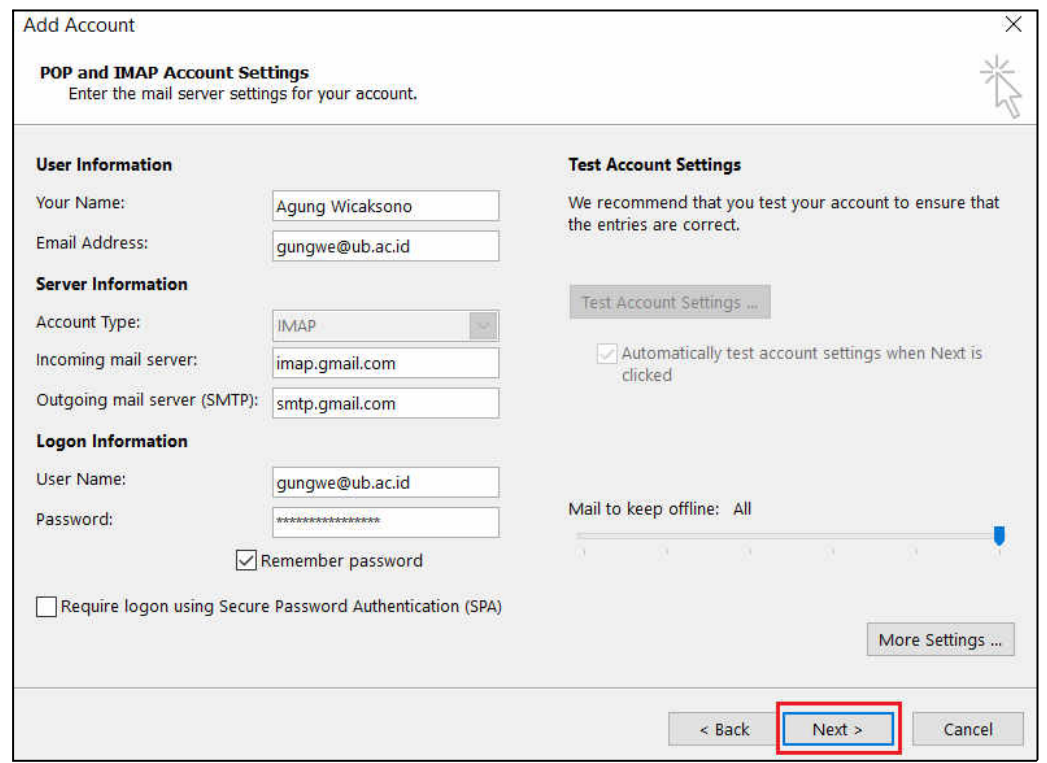

8. Dan silahkan ditunggu proses *testing* pengaturan akun sampai selesai (*completed*), kurang lebih 1-2 menit. Selanjutnya klik *Close*.

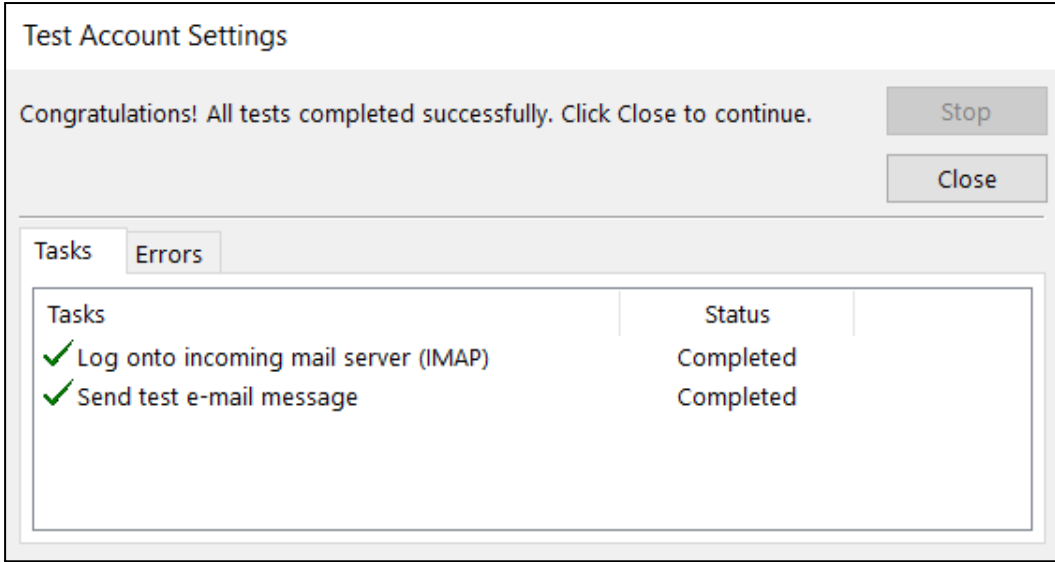

9. Dan jika berhasil muncul pesan "*you're all set!*", kemudian klik *Finish*.

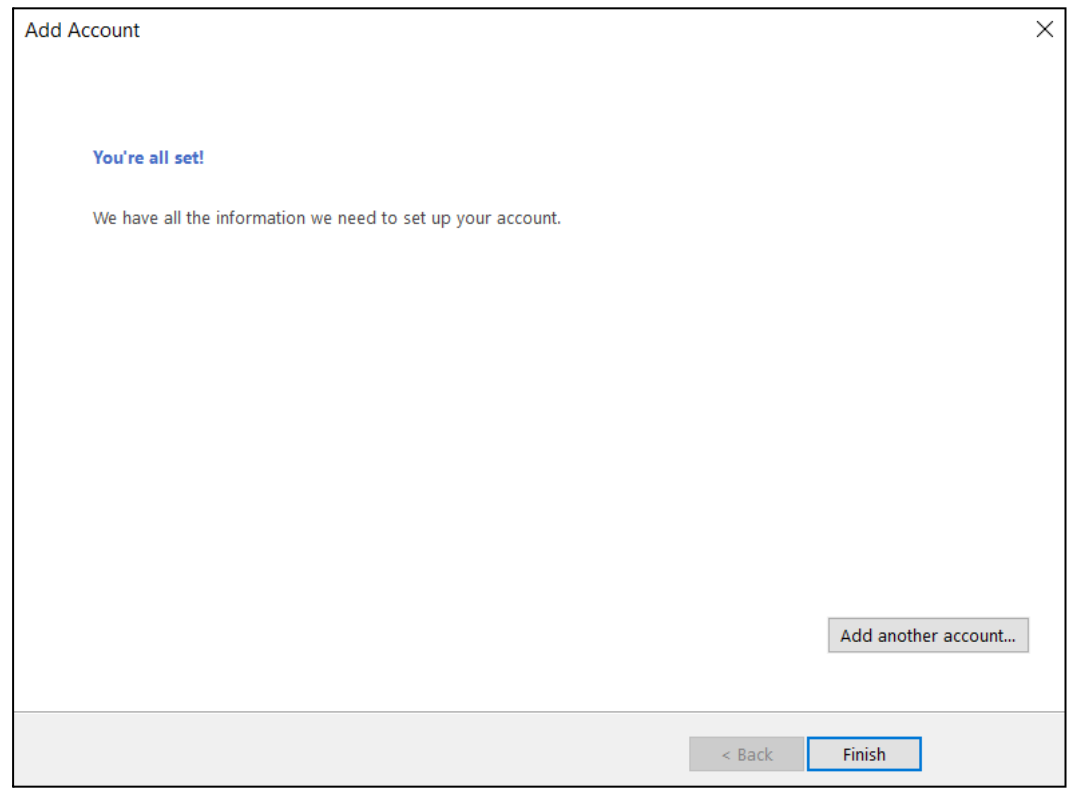

10. Selanjutnya Anda akan menerima e-mail uji coba dari Outlook. Kemudian Outlook sedang melakukan sinkronisasi inbox. Anda tinggal menunggu sinkronisasi selesai dan bisa menggunakan Outlook.

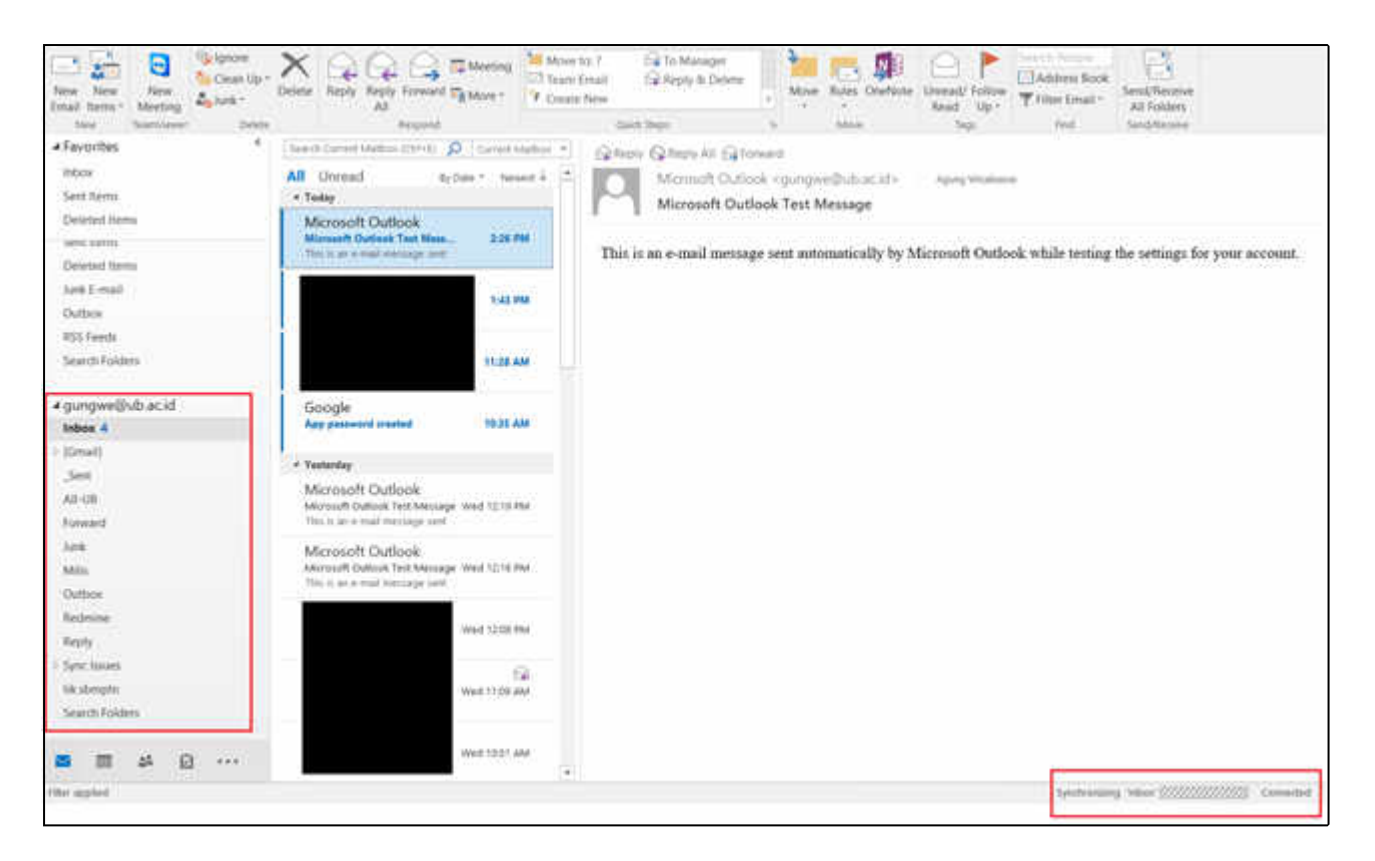

11. Jika Anda membuka kembali **sandi aplikasi** pada pengaturan keamanan akun Google, maka bisa dilihat kapan terakhir sandi aplikasi tersebut digunakan pada Outlook. Anda juga bisa membuat beberapa sandi aplikasi untuk aplikasi dan perangkat lain.

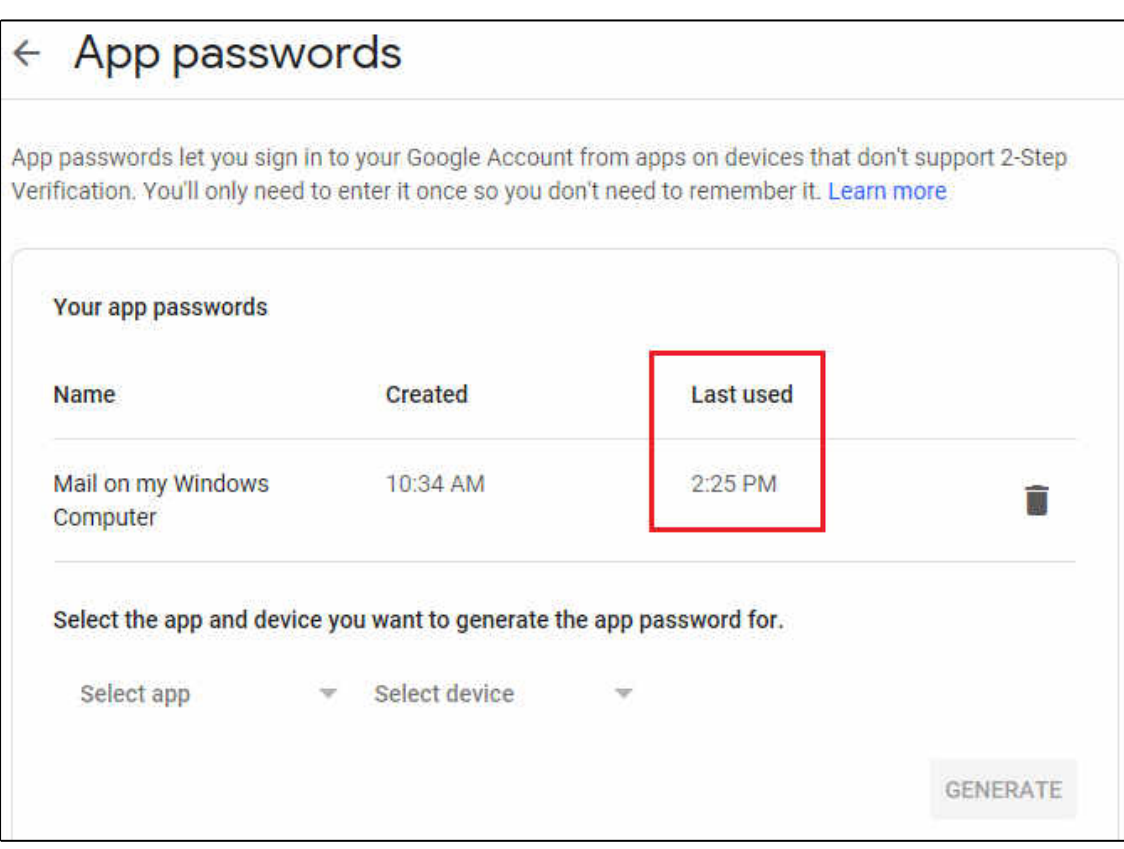

## B. Menghapus Akun Gmail UB pada Outlook 2016

1. Untuk menghapus akun Gmail pada Outlook silahkan klik *File* > *Info* > *Account Settings* > *Add and remove accounts or change existing connection settings*.

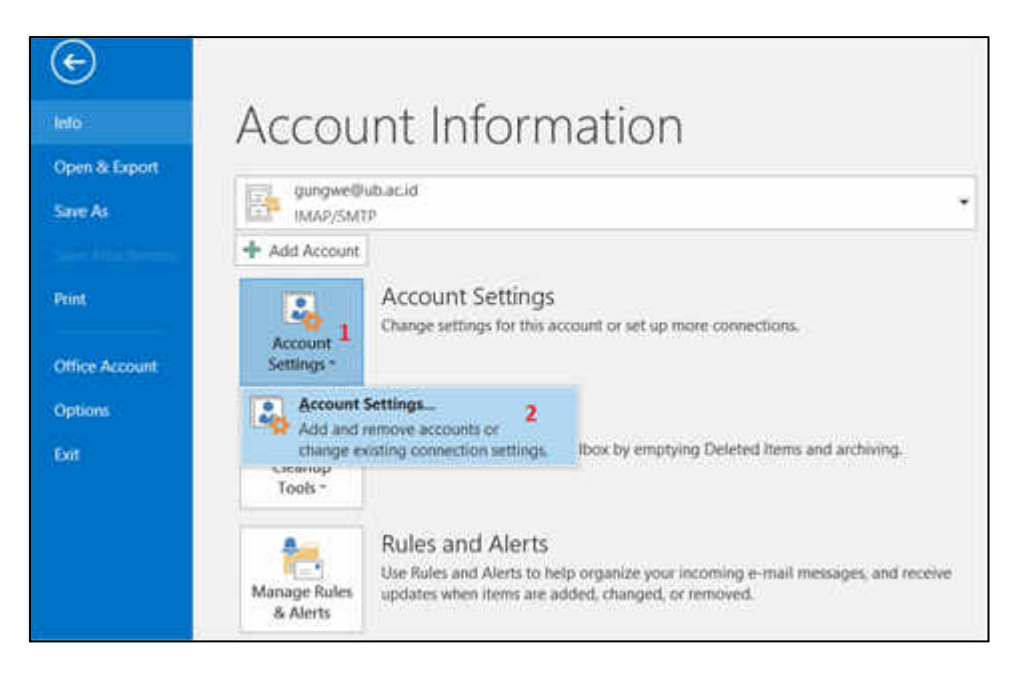

2. Kemudian pilih nama akun (1) dan klik *Remove* (2). Dengan demikian maka akun Gmail sudah dihapus dari Outlook.

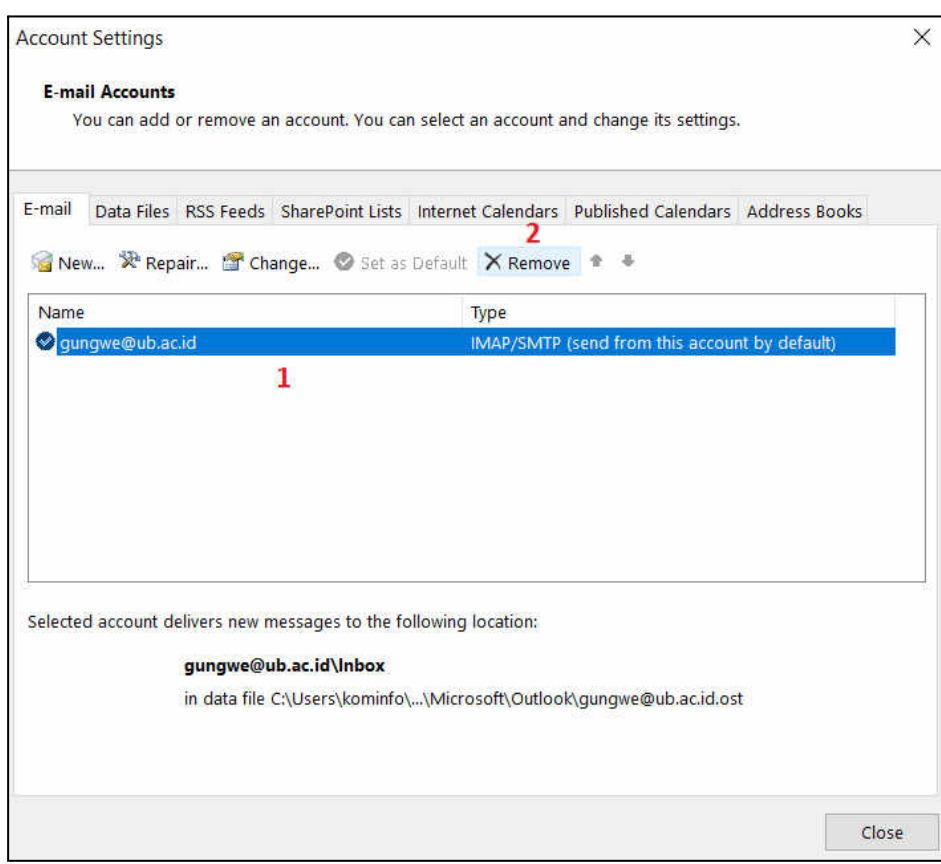

Informasi lebih lanjut:

## **Hubungi Helpdesk UPT TIK**

Gedung Rektorat Lt. 2 Universitas Brawijaya, Malang Telp. (0341) 551611 ext. 134, langsung 0341 575878 Email: helpdesk[at]ub.ac.id Twitter: @UB\_IT

----------------------------------------------------------------------------------------------------------------------------------